## Visually Impaired Compliance

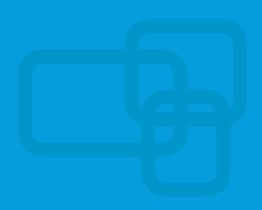

## NexTV Instructions

2

Download the mobile app at http://managemytvs.com

or and the contract of the contract of the contract of the contract of the contract of the contract of the con

Sign in using https://nextv.rittercommunications.com

*Username and password can be provided by calling our Technical Support Team at 888.659.6009.*

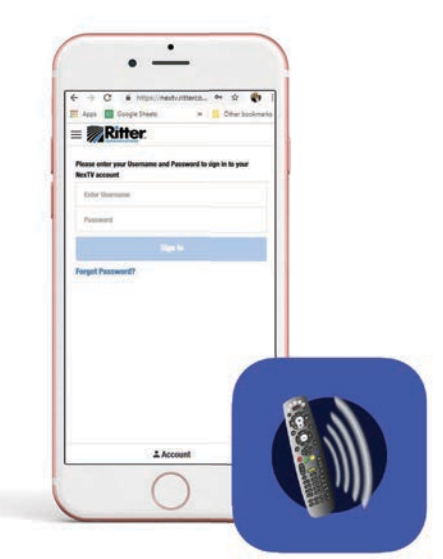

Once in the app, select the TV to be used based on the location of the set top box.

3 Turn on "accessibility" in your smartphone's settings

iPhone: General > Accessibility > VoiceOver > On Settings > Accessibility > TalkBack > On

Turning this function on will read everything on the phone aloud.

## Go back to the 'ManageMyTV' app.

Everything selected will be read aloud. Channels can be selected from the app and then the description will be read aloud. You can choose to watch, schedule recordings or viewings directly from the app.

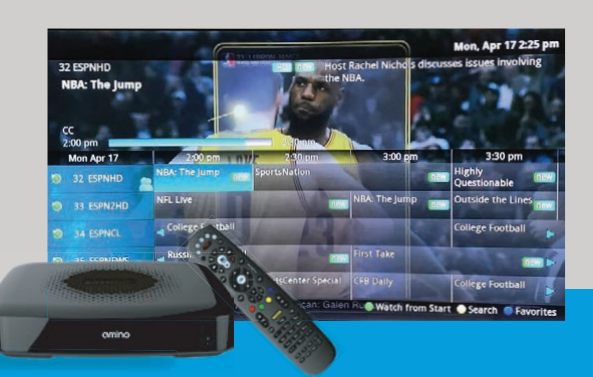